## Как отправлять табели рабочего времени на ESP: (продолжение)

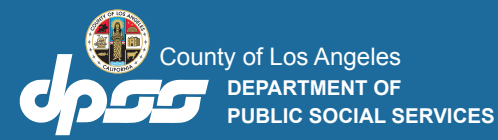

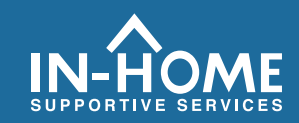

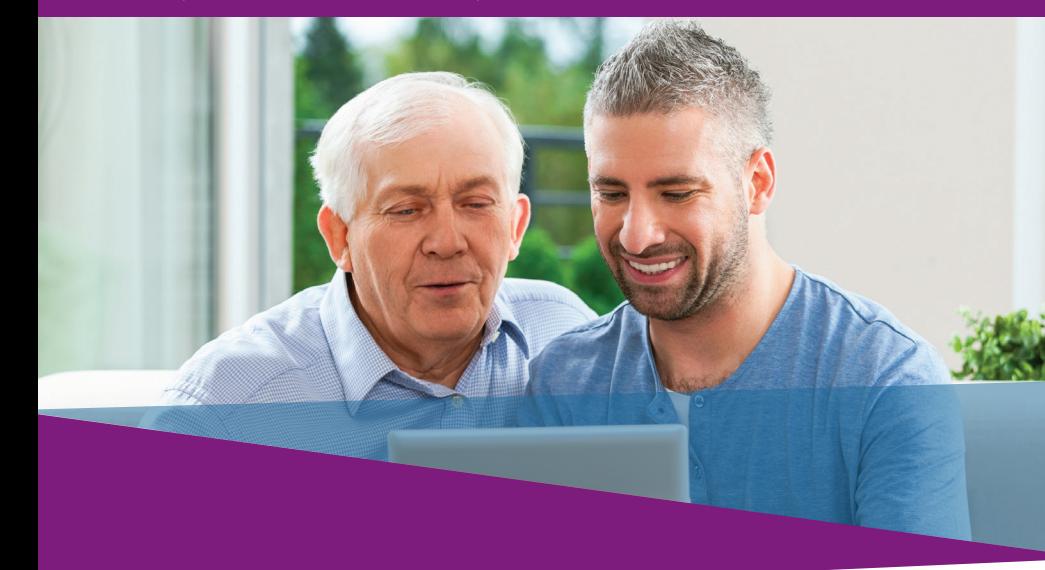

7. Отметьте пункт, подтверждающий, что информация в табеле рабочего времени является достоверной и правильной. Затем нажмите кнопку **Электронно подписать табель рабочего времени и отправить на проверку получателю.**

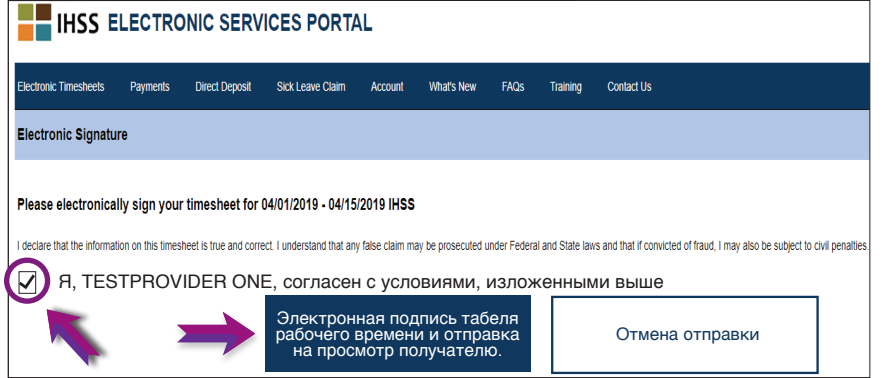

**Если вам нужна помощь, позвоните в Службу поддержки IHSS по телефону (866) 376-7066 с понедельника по пятницу с 8 утра до 5 вечера.** Для получения дополнительной информации о вводе времени для провайдеров, посетите: [www.cdss.ca.gov/inforesources/ESPhelp](https://www.cdss.ca.gov/inforesources/esphelp) 

или https://dpss.lacounty.gov/en/senior-and  [disabled/ihss/timesheets-verification.html](https://dpss.lacounty.gov/en/senior-and-disabled/ihss/timesheets-verification.html)

PA 6242 - Time Entry for E-Timesheets on the ESP (Providers) (Rev. 07/23) RUSSIAN

## **Электронное подтверждение предоставления услуг (EVV)**

**Портал электронных услуг (ESP) КАК:**

**Вводить время и отправлять электронные табели рабочего времени**

## **Зайдите на вебсайт ESP по адресу:** *www.etimesheets.ihss.ca.gov*

- 1. Войдите в ESP, используя свое имя пользователя ипароль.
- 2. Нажмите на кнопку **Ввод табеля рабочего времени**.

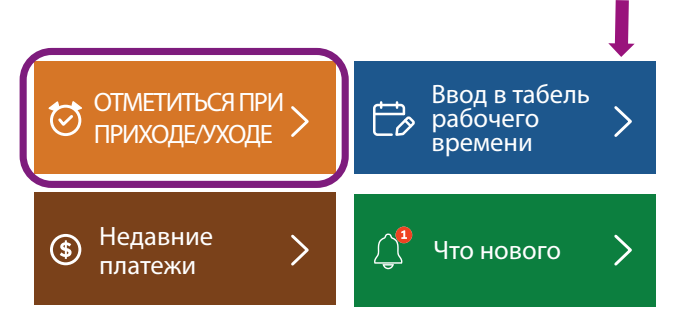

Примечание: Провайдеры, которые **не** проживают вместе с получателем IHSS, увидят окно Отметка Прихода на/Ухода с работы (Check In/Out).

3. На экране появится список получателей. Нажмите на синюю стрелку рядом **сименем получателя**, для которого вы хотите ввести время. Если вы работаете на нескольких получателей, вам нужно будет отправить отдельные табели рабочего времени для каждого получателя.

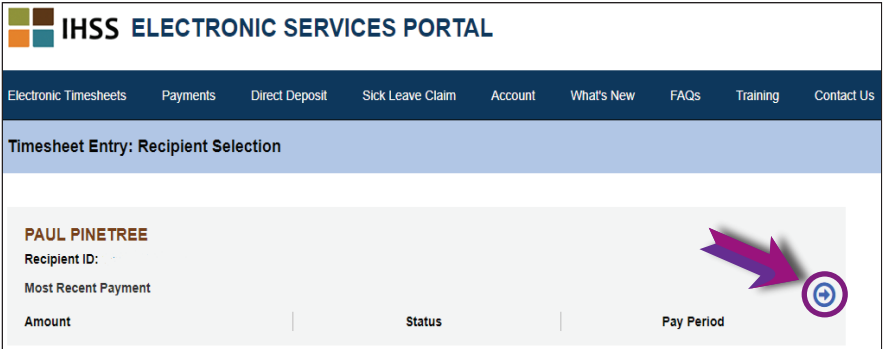

4. Выберите из раскрывающегося меню **Период** оплаты, за который вы хотите заявить время. Нажмите на синюю стрелку рядом с каждой **рабочей неделей**, чтобы просмотреть и ввести время за каждый отработанный день.

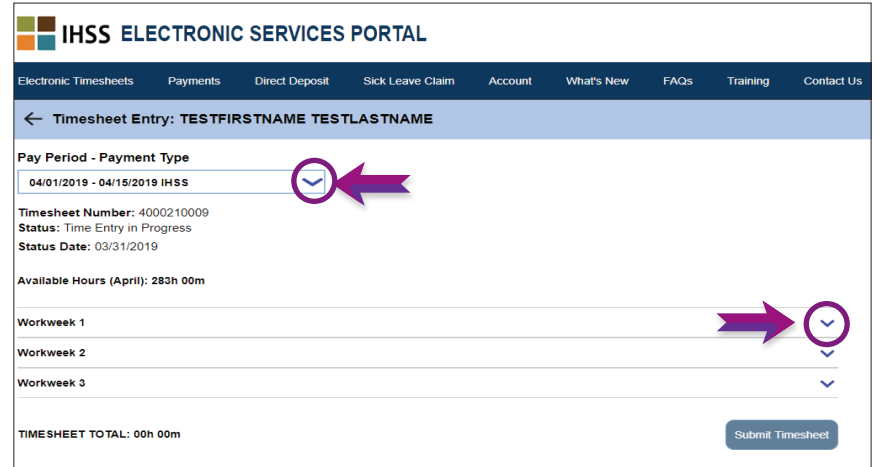

5. Провайдерам, **которые проживают вместе** со своим получателем (получателями), нужно будет ввести только количество отработанных часов. Провайдерам, которые **не проживают со** своим получателем (получателями), будет необходимо также ввести Время начала, Время окончания и Местонахождение для каждого отработанного дня.

Поля следует оставлять пустыми в те дни, когда вы не работаете. Нажмите кнопку **Сохранить** для каждой рабочей недели.

6.Нажмите кнопку **Отправить табель рабочего времени**, когда ваш табель будет готов к утверждению получателем (получателями).

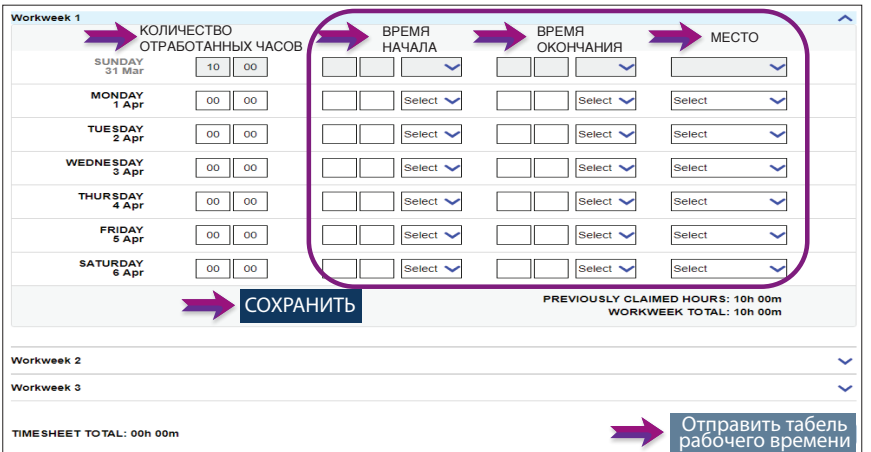